## How to borrow Kindle Books from your library

You can borrow Amazon® Kindle Books from your library to read on Kindle devices or Kindle reading apps.

**Note**: Kindle Books are currently available for US libraries only.

## Borrowing Kindle Books

- 1. Go to www.westchester.lib.overdrive.com
- 2. When the site opens, find a Kindle Book to borrow. You can:
	- $\div$  Click a title on the home page. A details page will open that lists formats for that title, including Kindle Book if available.

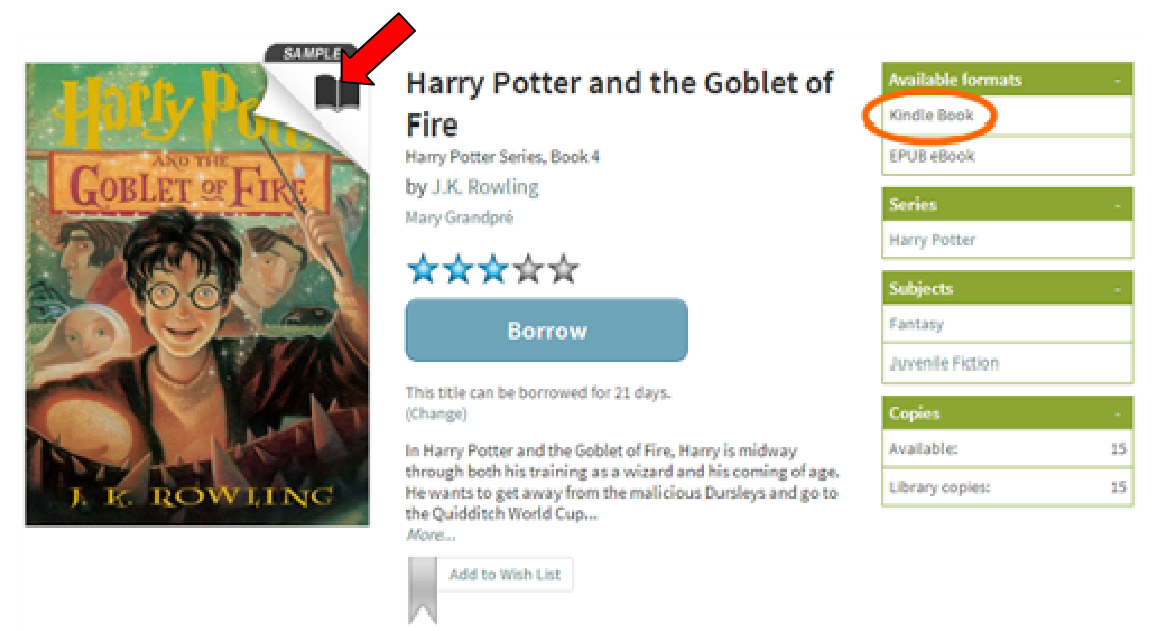

- Run a search, then narrow your results by clicking **Kindle Book** under 'Format' on the left-hand side of the page.
- Click **Advanced Search** under the search bar and choose Kindle Book as your format in the search form that opens.

**Note:** Available titles will display a filled-in format icon in the upper-right corner of their cover (above image arrow). Checked-out titles will display a grayed-out icon.

3. Click on a title to open its details page, then click **Borrow** to check it out and go to your bookshelf. Make sure that it is available in Kindle Book format. If prompted, sign in with your library card and PIN number

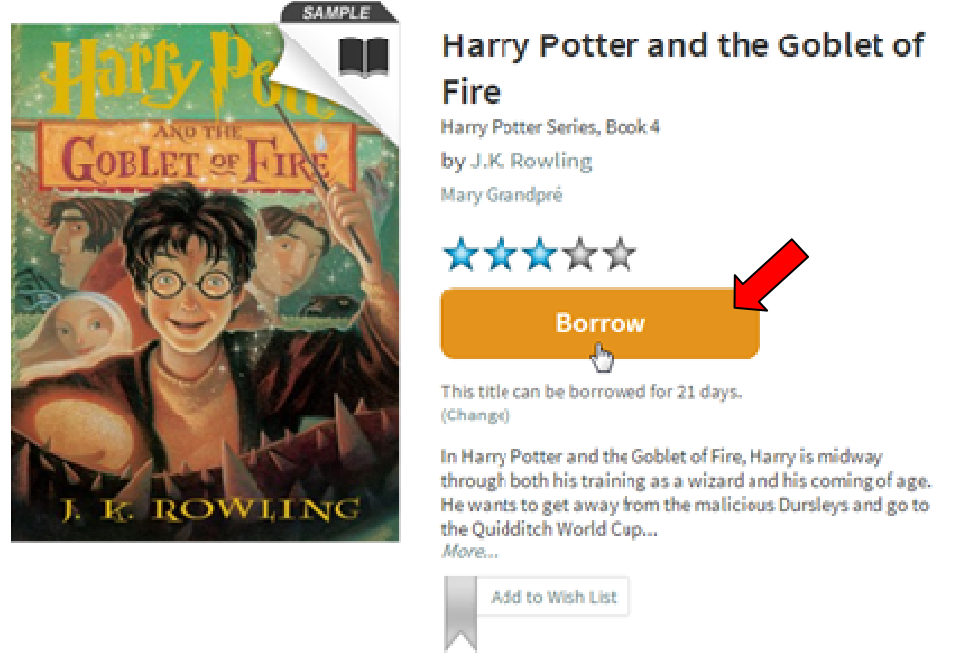

4. From your bookshelf, select **Kindle Book** from the **Download** drop-down menu, then **Confirm & Download**.

You will be taken to Amazon's website so that you can complete the checkout and send the title to your Kindle device or reading app.

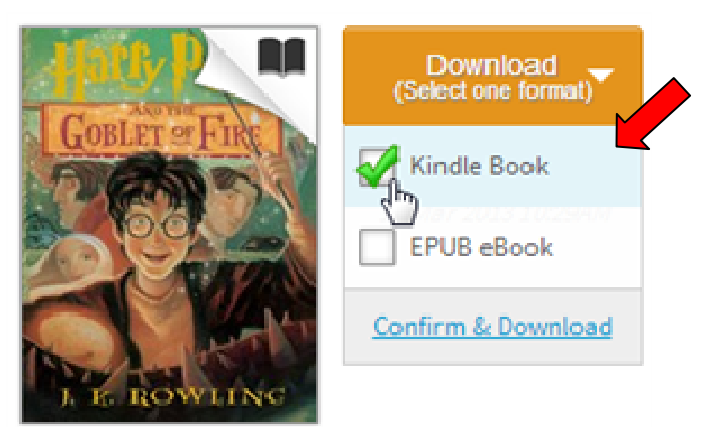

Harry Potter and th... J.K. Rowling

5. If you are already signed into Amazon, select a device or reading app from the 'Deliver to' drop-down box, then click **Get library book**.

The book is sent to your device or reading app, and you'll find it on your Kindle home screen. If you are not signed in, skip to step 6.

**Note**: You must complete this step for the library book to show up in the 'Manage Your Kindle' list. If the Kindle Book does not appear in this list, you will not be able to download it on any device.

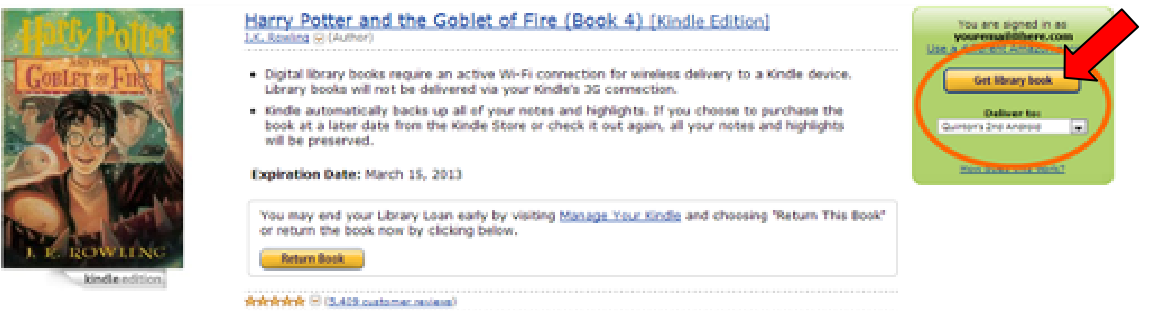

6. If you are not already signed into Amazon, click **Get library book**. You will be prompted to sign in.

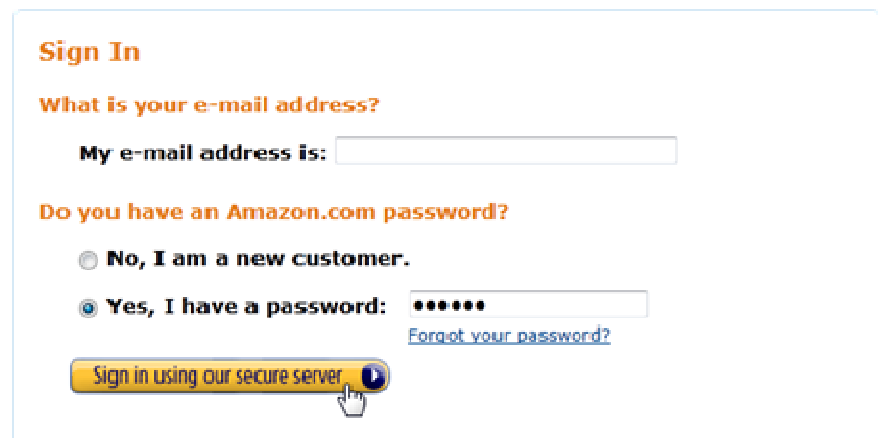

7. After signing in, a page will open where you can select the device or reading app for the Kindle Book.

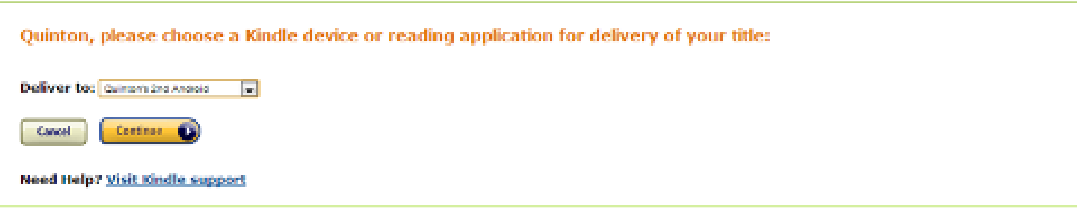

8. Click **Continue** to send the book to your device or reading app.

**Note**: You must complete this step for the library book to show up in the 'Manage Your Kindle' list on your Amazon account. If the Kindle Book does not appear in this list, you will not be able to download it on any device.

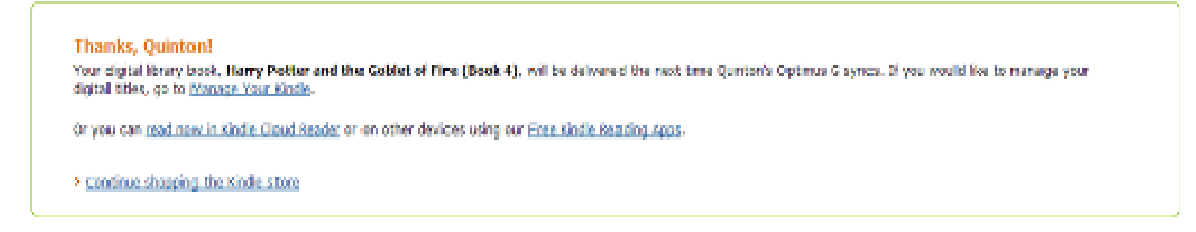

**Note**: Library books require a Wi-Fi connection for download to Kindle devices. If you do not have an available Wi-Fi connection, you will need to transfer the title via USB using your computer

Once a title is on your device or reading app, open it from your Kindle home screen to begin reading. If you want to read the eBook on a different device, you can download it again during the lending period.

**Note:** Certain publishers' titles are not available for over-the-air delivery. If overthe-air delivery is not available, you will need to transfer the title via USB using your computer